## **AULA ONLINE** CADASTRO E INSTALAÇÃO DA FERRAMENTA ZOOM

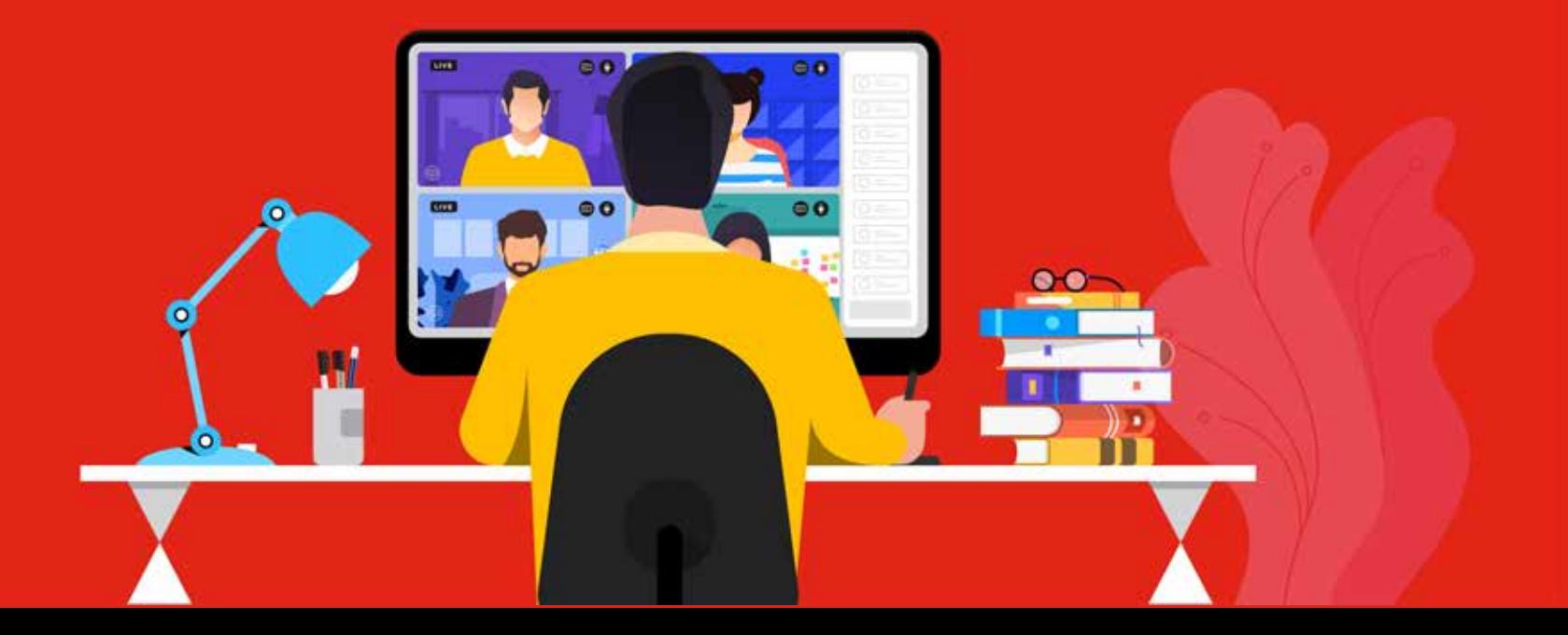

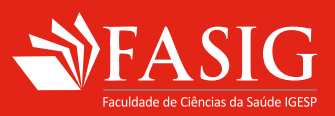

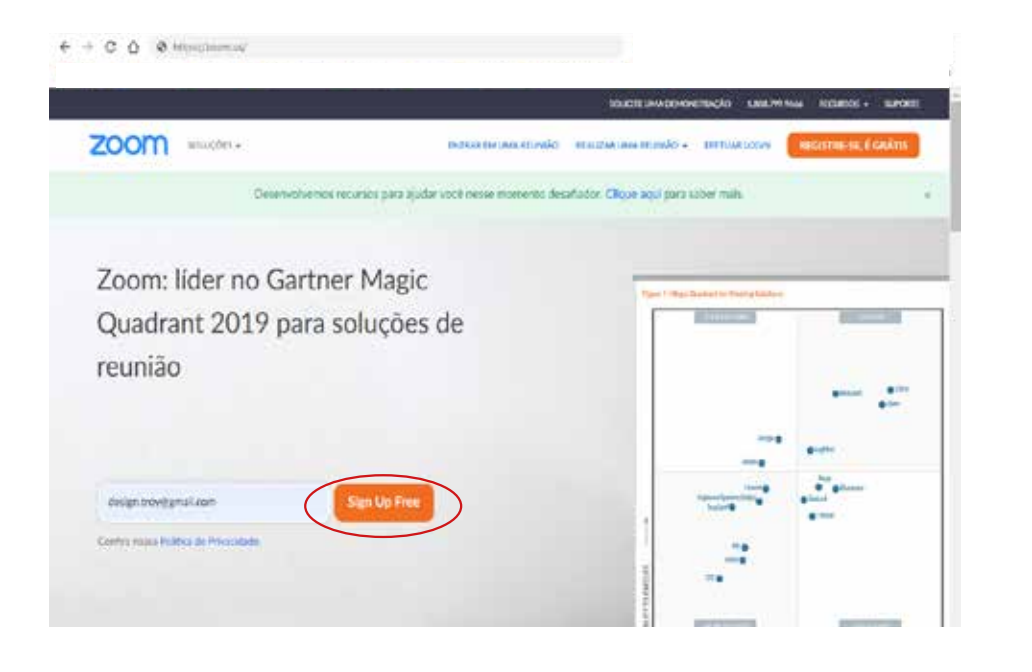

![](_page_1_Picture_1.jpeg)

## Cadastro

1.

Se esse é seu primeiro acesso no Zoom, acesse o site zoom.us. Digite seu e-mail e clique no botão **"Sign Up Free"** para fazer seu cadastro.

Caso você já seja cadastrado, pule para o passo 9.

![](_page_1_Picture_6.jpeg)

Digite sua data de nascimento.

![](_page_1_Picture_8.jpeg)

![](_page_2_Picture_0.jpeg)

 $M$  Gmail Q search mail ÷ の **田 U 0 1 0 0 0 b m** DRAWN C 3 0  $+$ Ative sua conta do Zoom > HERX  $6:2$ ÷ Zoon - no resignance-EXHICERATION IN ö ÷  $\frac{0}{x}$ tioning in zoom  $\geq$ Eletuir Login  $\begin{array}{c} \bullet \\ \bullet \\ \bullet \end{array}$ Où napardelhottpsilzon. ٠ Fictions zor se intermento Zoner. e they arisin any excita chine recherlo states eventione are endeavor to a wall. ä, **Milano** Promo Se o orrão acima não funcionar, que imo no seu nuverado. https://unlikwit.com.us/activate?cole-se-WO0dRynw07-425FIFK.or033ERp/DuAI/V8/s april@etechybitch.com/game/efficialisticalisticalistical/www.ch/igbecom/example owsetZistrickiaEcoMCAUQQAAAAAAAAAAAn-kgmp

3. Confirme se o e-mail digitado no início do processo está correto, se sim clique em **"Confirmar"**. E caso queira trocar o e-mail, clique em **"Usar outro e-mail"**. Você receberá um link neste e-mail para verificar sua conta.

![](_page_2_Picture_3.jpeg)

Entre no seu e-mail, abra a mensagem do Zoom e clique em "**Ativar Conta"**. Você será redirecionado ao site do Zoom para finalizar

o seu cadastro.

![](_page_2_Picture_6.jpeg)

![](_page_3_Picture_0.jpeg)

![](_page_3_Picture_32.jpeg)

5. Selecione a opção **"Não"**.

confirmar senha.

6.

Depois clique em **"Continuar"**.

Preencha os campos: nome, sobrenome, senha e

![](_page_3_Picture_3.jpeg)

![](_page_4_Picture_39.jpeg)

![](_page_4_Picture_1.jpeg)

![](_page_4_Picture_2.jpeg)

8. Clique em **"Ir para minha conta"**.

Não é necessário convidar colegas, portanto, você pode clicar em **"Pular esse passo"**. 7.

![](_page_4_Picture_4.jpeg)

![](_page_5_Picture_0.jpeg)

![](_page_5_Picture_1.jpeg)

![](_page_5_Picture_68.jpeg)

Acesse o site **zoom.us/download** e clique 9. no botão "**Fazer download"** para baixar o programa.

![](_page_5_Picture_4.jpeg)

![](_page_5_Picture_5.jpeg)

10. Em seguida, clique no arquivo que se encontra no canto inferior esquerdo e aguarde a instalação.

![](_page_5_Picture_7.jpeg)

![](_page_6_Picture_0.jpeg)

![](_page_6_Picture_53.jpeg)

11. Abra o programa e clique em **"Sign In".**

12. Preencha seu e-mail e senha informados no cadastro.

![](_page_6_Picture_4.jpeg)

![](_page_7_Picture_0.jpeg)

13. Bem-vindo ao Zoom.

Conheça outras funcionalidades da ferramenta Zoom, acesse support.zoom.us

![](_page_7_Picture_3.jpeg)